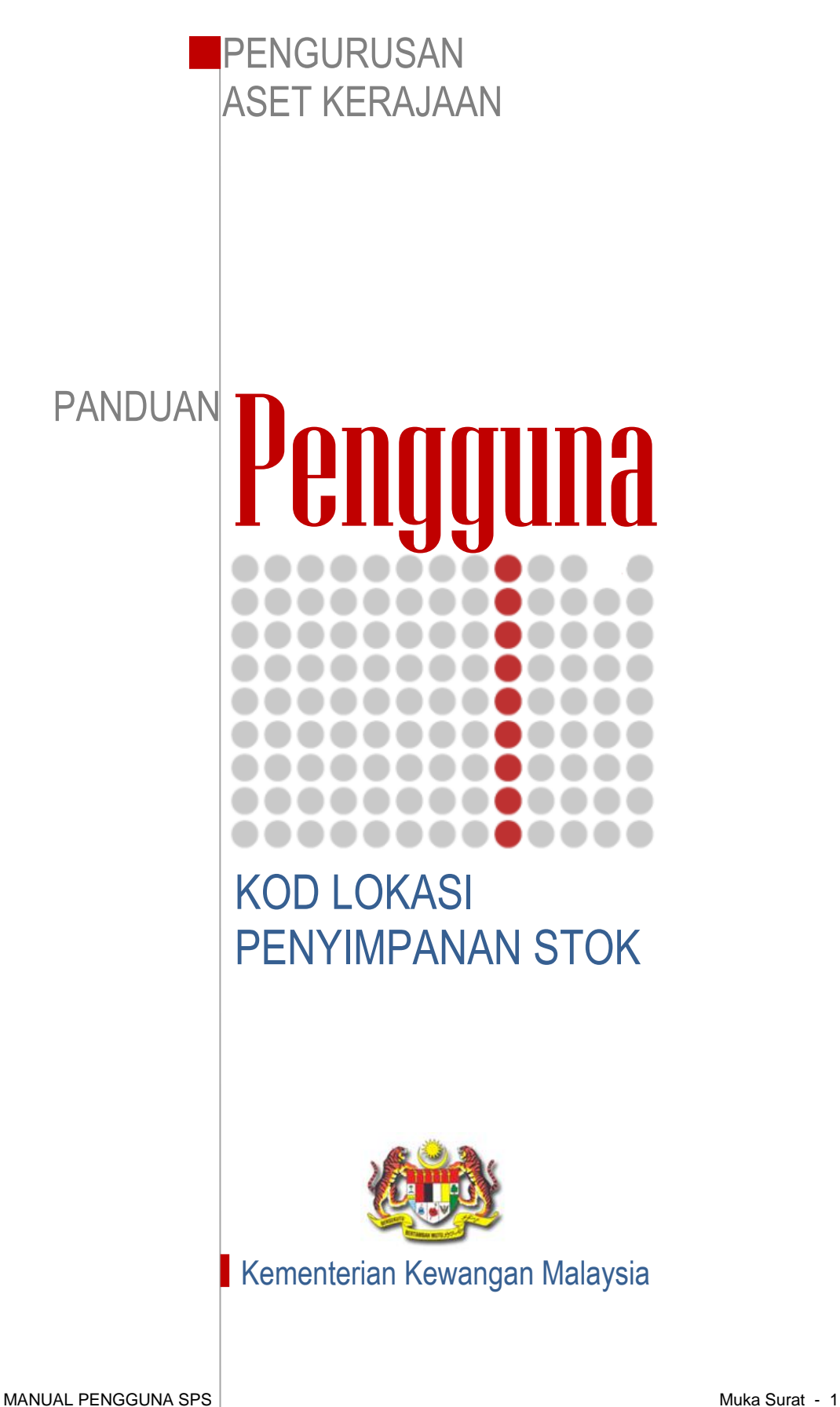

## **KOD LOKASI PENYIMPANAN STOK**

Langkah 1 Klik modul Stor Admin dan klik sub-modul **Kod Lokasi Penyimpanan.**

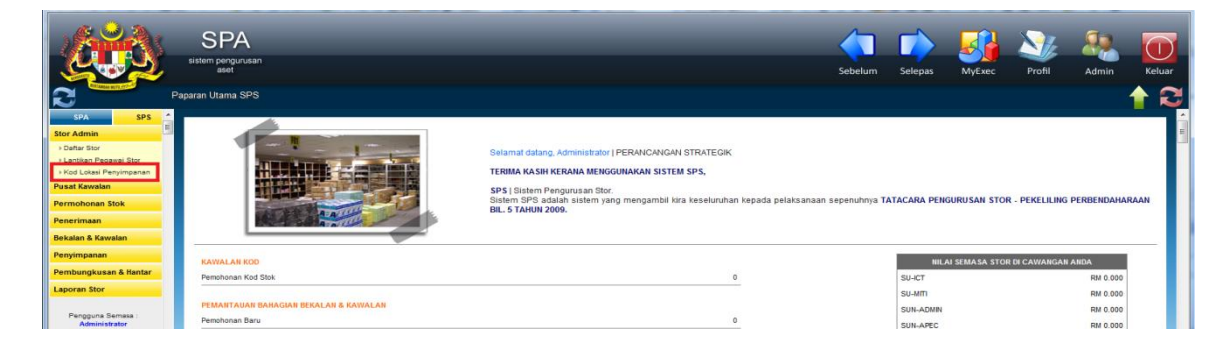

## Langkah 2 Pilih Stor yang berkenaan.

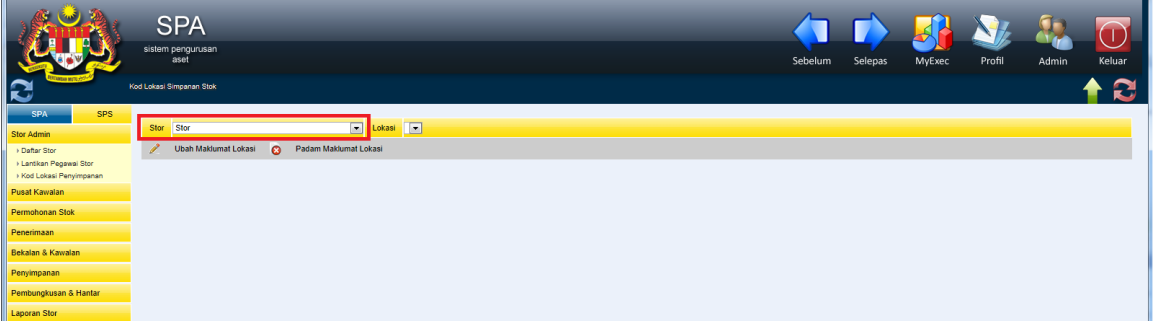

## Langkah 3 **Daftar Lokasi Penyimpanan**

Klik Daftar Lokasi Penyimpanan. Lokasi Penyimpanan akan dipaparkan.

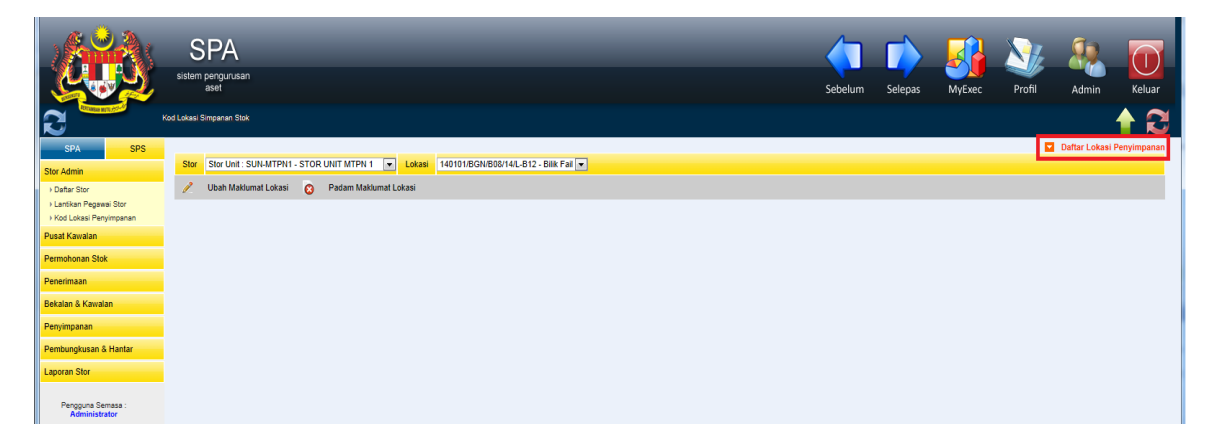

Langkah 4 Klik  $\bullet$  untuk membuat penambahan:

- a. Seksyen
- b. Baris
- c. No. Penyimpanan (Rak).
- d. Tingkat.
- e. Petak.
- *\*\* Nota: Pendaftaran perkara di atas adalah mengikut setiap lokasi stok pada setiap stor. (semua stok hendaklah ditentukan lokasi)*

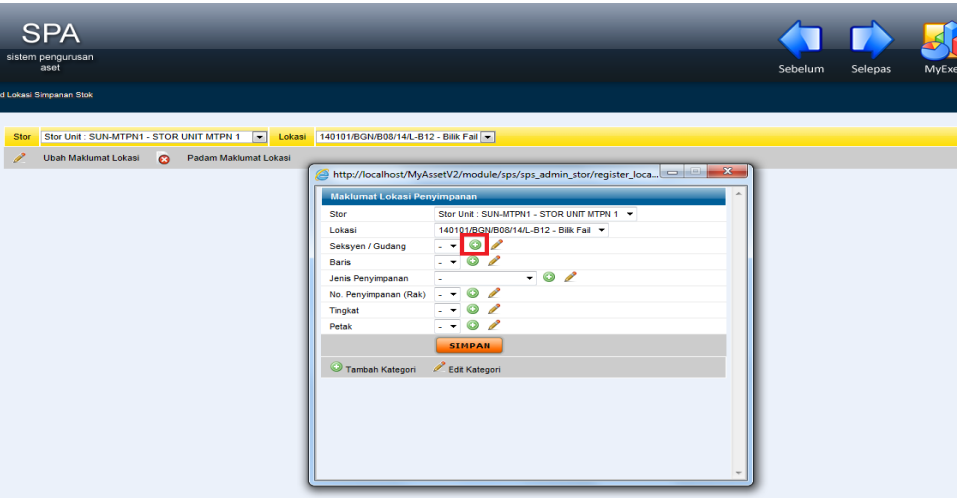

Langkah 5 Klik Simpan untuk pengesahan lokasi penyimpanan stok.

*\*\* Nota: Lokasi tidak boleh dipadamkan sekiranya stok telah dimasukkan pada lokasi tersebut.*